**PROFESSOR : EWANDRO LIMA**

DISCIPLINA: INFORMÁTICA

### **MICROSOFT POWER POINT 2016**

Editor de apresentações, programa com a função de auxiliar no gerenciamento de apresentações de Slides no ambiente.

Obs: Arquivos do Power Point 2003 apresentam nome secundário igual a PPT, já nas versões superiores como 2007, 2010, 2013 e 2016 PPTX.

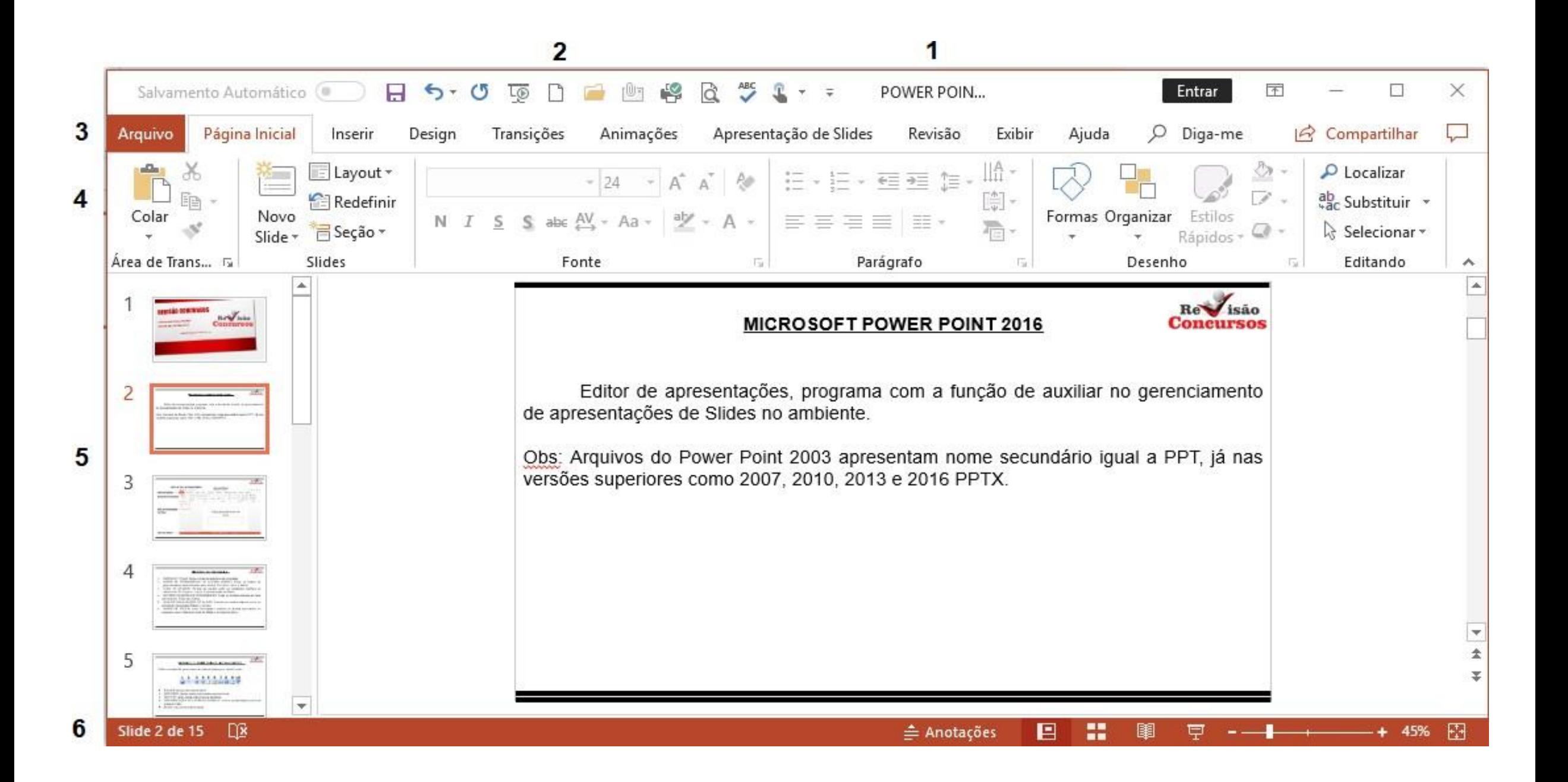

### **AMBIENTE DO PROGRAMA**

- 1. BARRA DE TÍTULO: Exibe o nome do arquivo e do programa.
- 2. BARRA DE FERRAMENTAS DE ACESSO RÁPIDO: Exibe os botões de gerenciamento mais utilizados pelo usuário. Ex: Novo – Abrir e Salvar.
- 3. FAIXA DE OPÇÕES: Permite ao usuário exibir os comandos relativos as referencias. Ex: Arquivo – Inserir e Apresentação de Slides.
- 4. BOTÕES DA BARRA DE FERRAMENTAS: Exibe os Botões relativos ao item acionado da Faixa de Opções.
- 5. GUIA DE VISUALIZAÇÃO DE SLIDES: Permite ao usuário alternar entre os slides da apresentação.
- 6. BARRA DE STATUS: exibe informações relativas às tarefas executadas no programa como Slide atual, total de Slides e controle de Zoom.

Compartilhar: Compartilha com o servidor de nuvem ou e-mail

**Comentários** 

困 门  $\times$ **Fragge Deultar a Faixa de Opções Automaticamente** Ocultar a Faixa de Opções. Clique na parte superior do aplicativo para mostrá-la. **Mostrar Guias**  $-$ Mostrar somente as quias da Faixa de Opções. Clique em uma quia para mostrar os comandos. **Mostrar Guias e Comandos** Mostrar quias da Faixa de Opções e comandos o tempo todo.

### **BARRA DE FERRAMENTAS DE ACESSO RÁPIDO**

Exibe os botões de gerenciamento mais utilizados pelo usuário como:

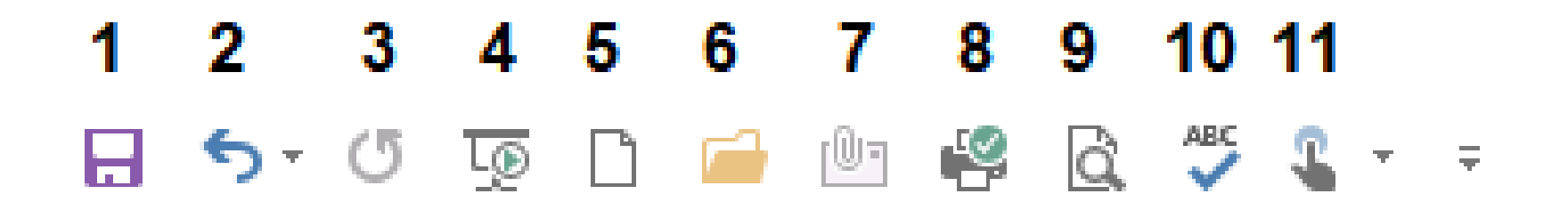

- 1. SALVAR: salva o documento atual.
- 2. DESFAZER: desfaz ações executadas anteriormente.
- 3. REPETIR: refaz ações anteriormente desfeitas.
- 4. INICIAR DO COMEÇO: Inicia a apresentação a partir do primeiro Slide.
- 5. NOVO: cria um novo documento.
- 6. ABRIR: abre o documento indicado pelo usuário
- 7. E-MAIL: envia o documento como anexo de e-mail para um destinatário de correio eletrônico, é necessário que um gerenciador de correio eletrônico esteja configurado
- 8. IMPRESSÃO RÁPIDA: envia o arquivo diretamente para impressora.
- 9. VISUALIZAR IMPRESSÃO E IMPRIMIR: exibe uma prévia do documento que será encaminhado para impressão.

10.VERIFICAR ORTOGRAFIA: inicia a verificação ortográfica e gramatical.

## 11.MODO DE TOQUE/MOUSE:

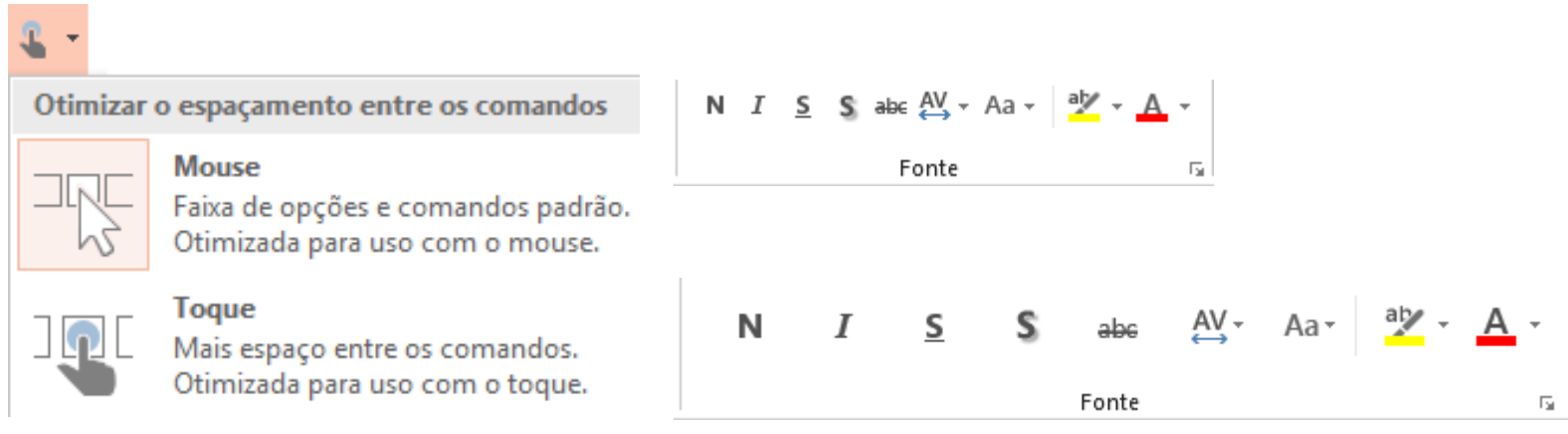

### **FAIXA DE OPÇÕES**

Permite o acesso as ferramentas do Microsoft Power Point, cada item da Faixa de Opções apresenta um grupo diferente de botões.

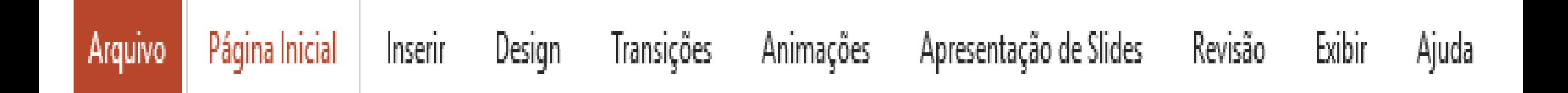

### **ARQUIVO**

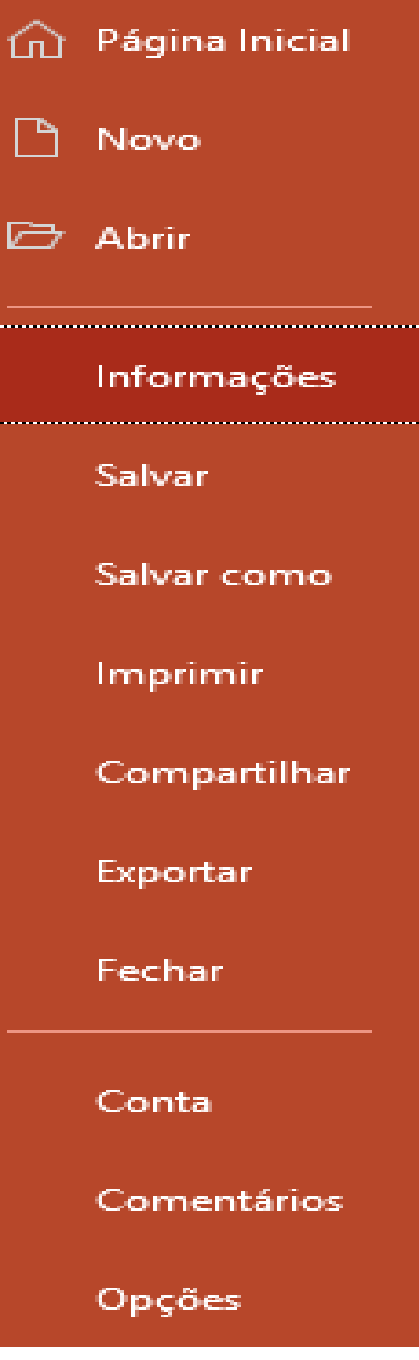

للمتباد

**Service** 

# Informações

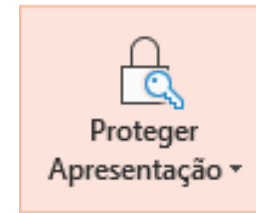

### Proteger Apresentação

Controlar que tipos de mudanças as pessoas podem fazer nesta apresentação.

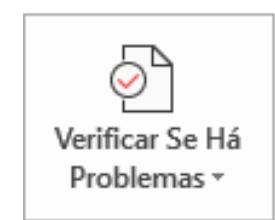

#### Inspecionar Apresentação

Antes de publicar este arquivo, saiba que ele contém:

- Propriedades do documento e nome do autor ٠
- Conteúdo ilegível para pessoas com deficiências ٠

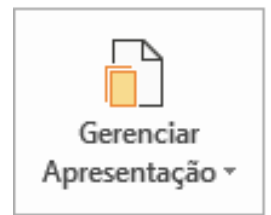

### Gerenciar Apresentação

品 Não existem alterações não salvas.

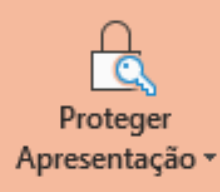

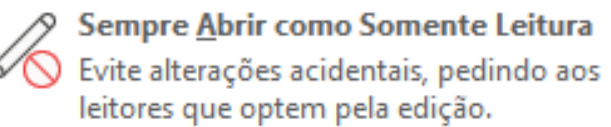

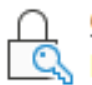

Criptografar com Senha Exija uma senha para abrir a apresentação.

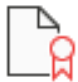

#### Adicionar uma Assinatura Digital

Garanta a integridade da apresentação adicionando uma assinatura digital invisível.

**Marcar como Final** 

Informe aos leitores que a apresentação é final.

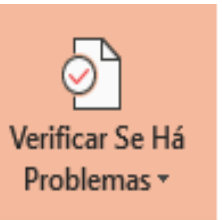

感

#### **Inspecionar Documento**

è Verifique se há informações pessoais ou propriedades ocultas na apresentação.

#### **Verificar Acessibilidade**

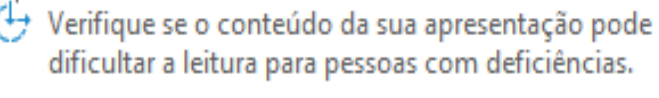

#### Verificar Compatibilidade

Verifique a existência de recursos para os quais as versões anteriores do PowerPoint não oferecem suporte.

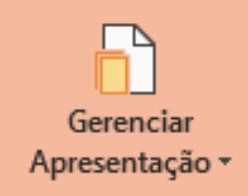

Recuperar Apresentações Não Salvas Procurar arquivos não salvos recentes

### **PÁGINA INICIAL**

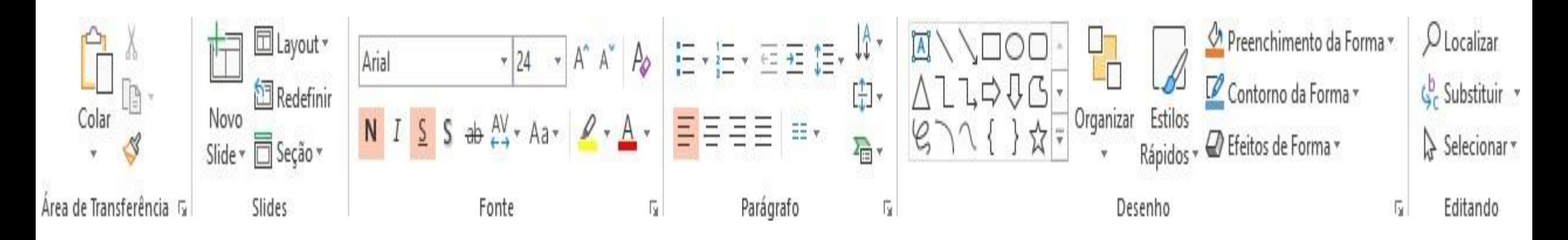

### **INSERIR**

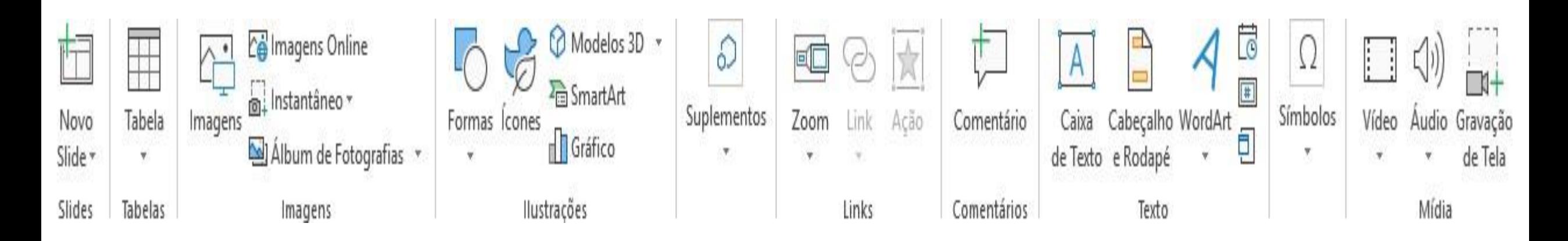

### **DESIGN**

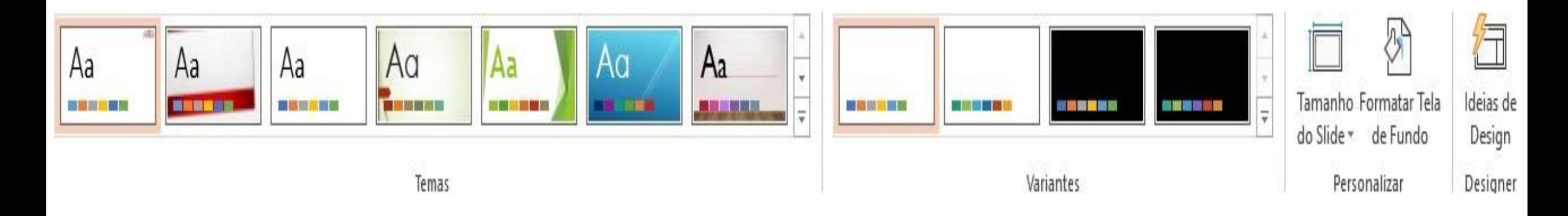

### **TRANSIÇÕES**

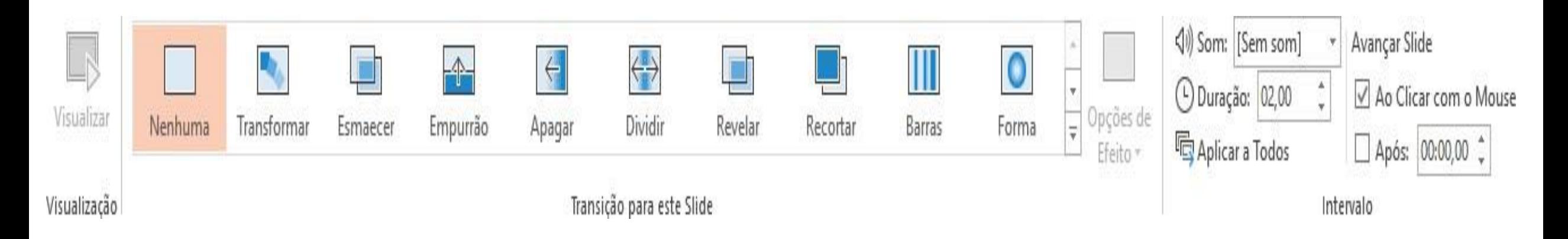

### **ANIMAÇÕES**

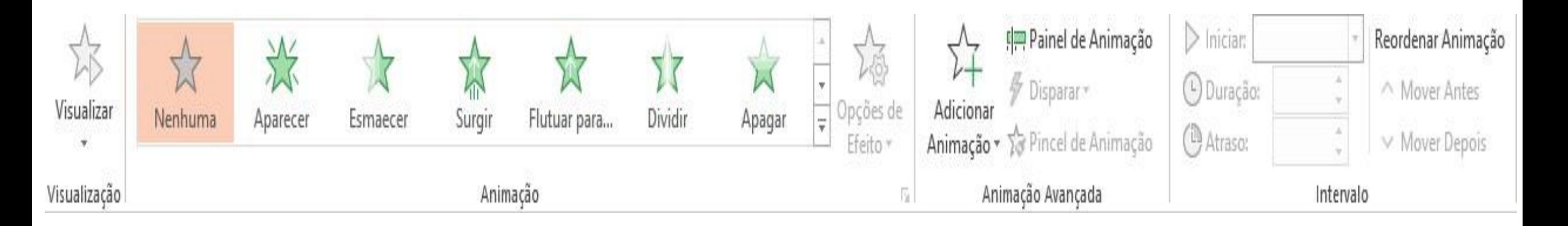

### **APRESENTAÇÕES DE SLIDES**

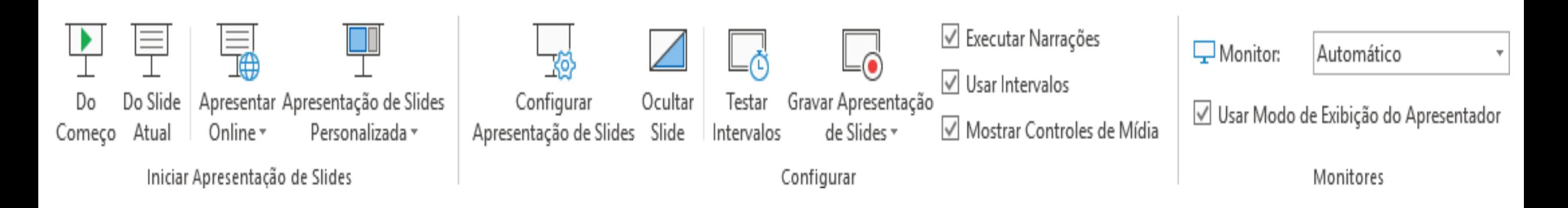

### **REVISÃO**

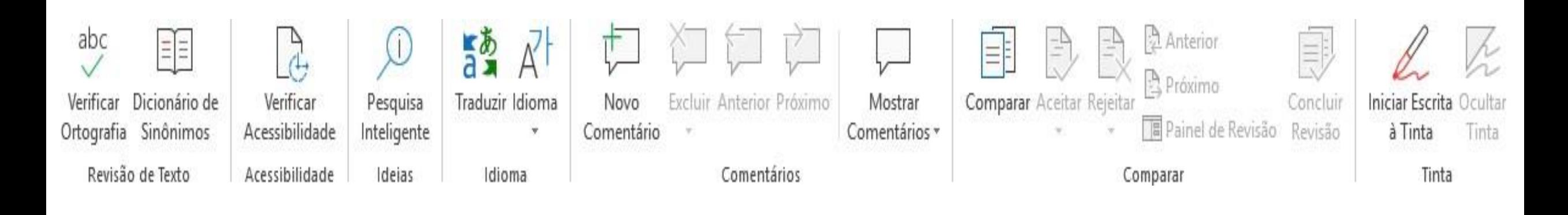

### **EXIBIR**

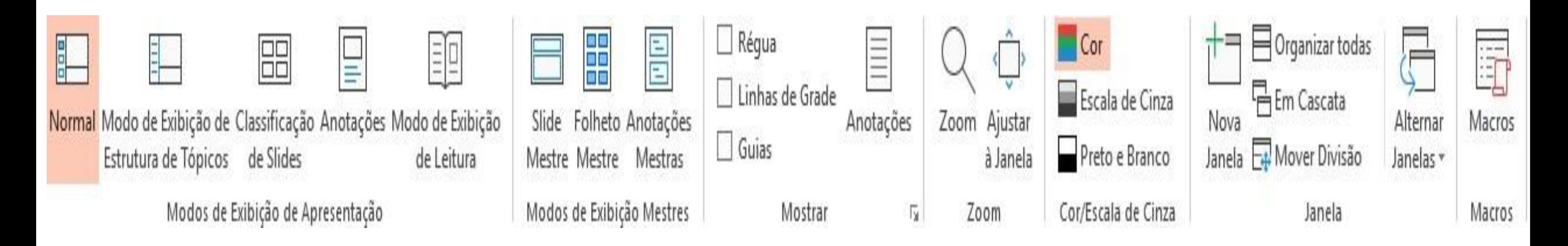

### **AJUDA**

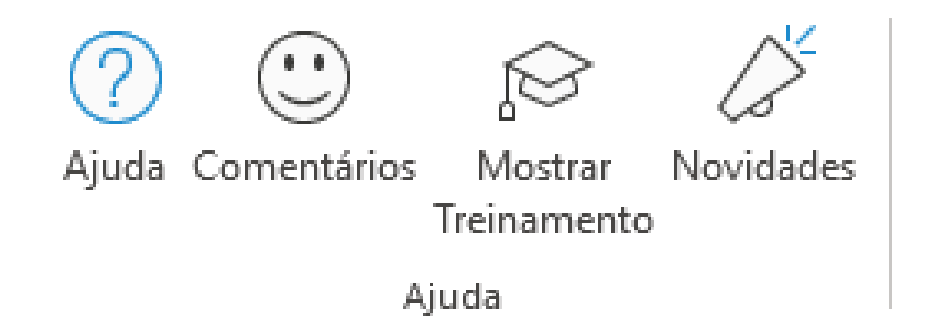

### **ATALHOS DE TECLADO**

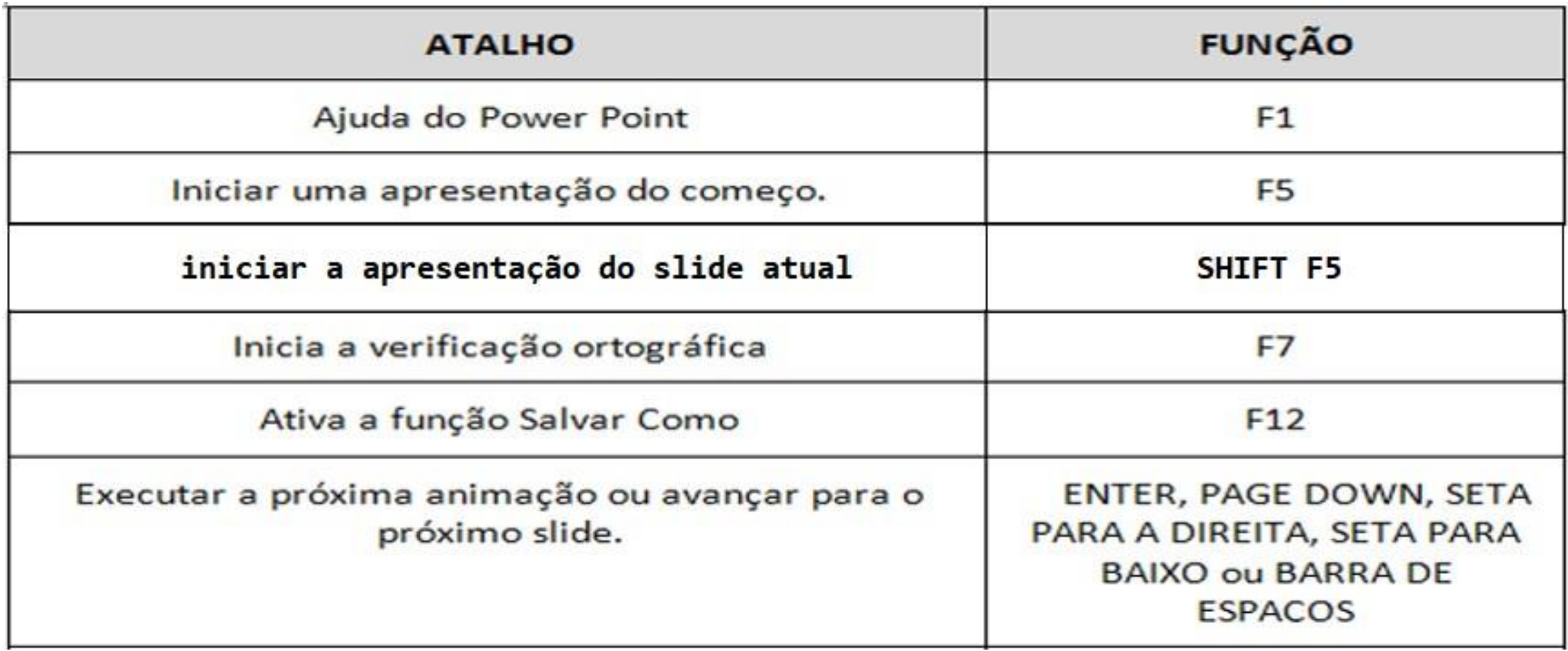

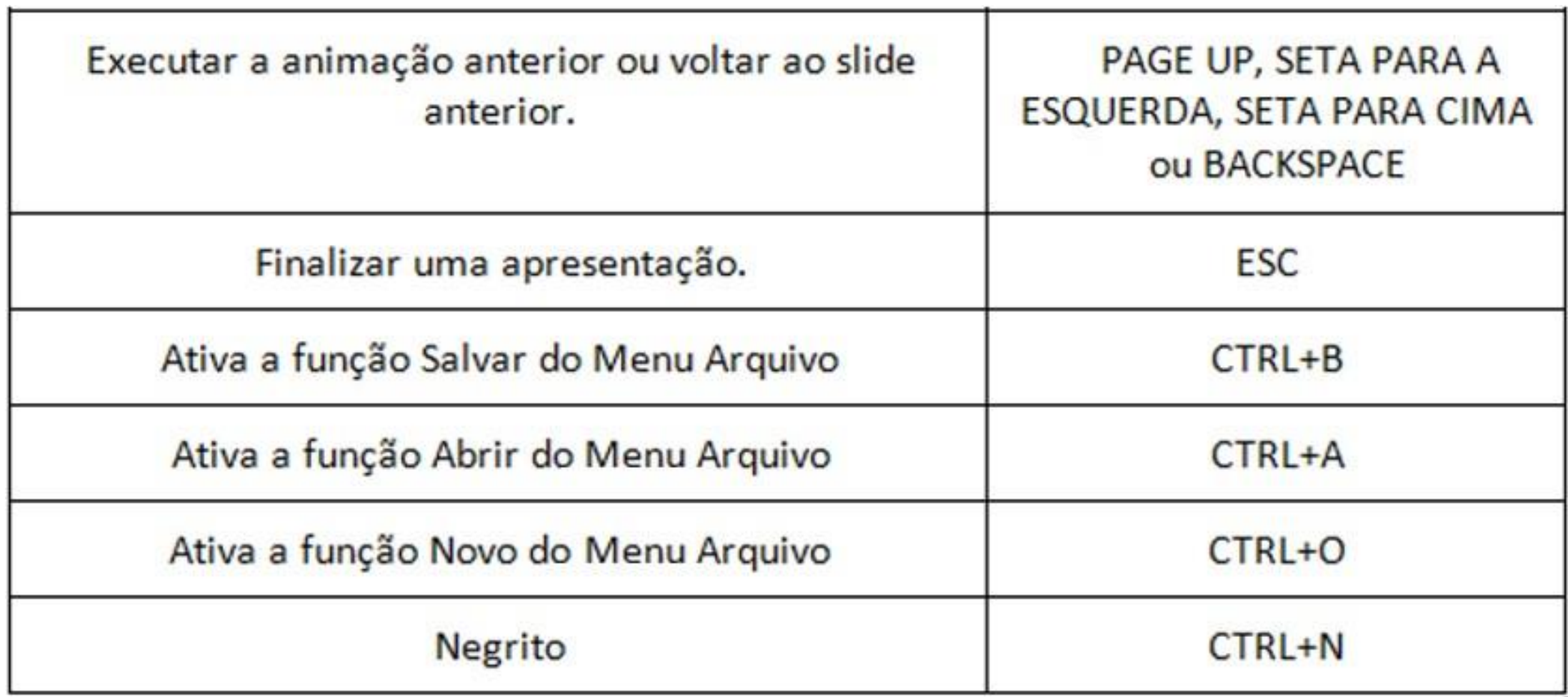

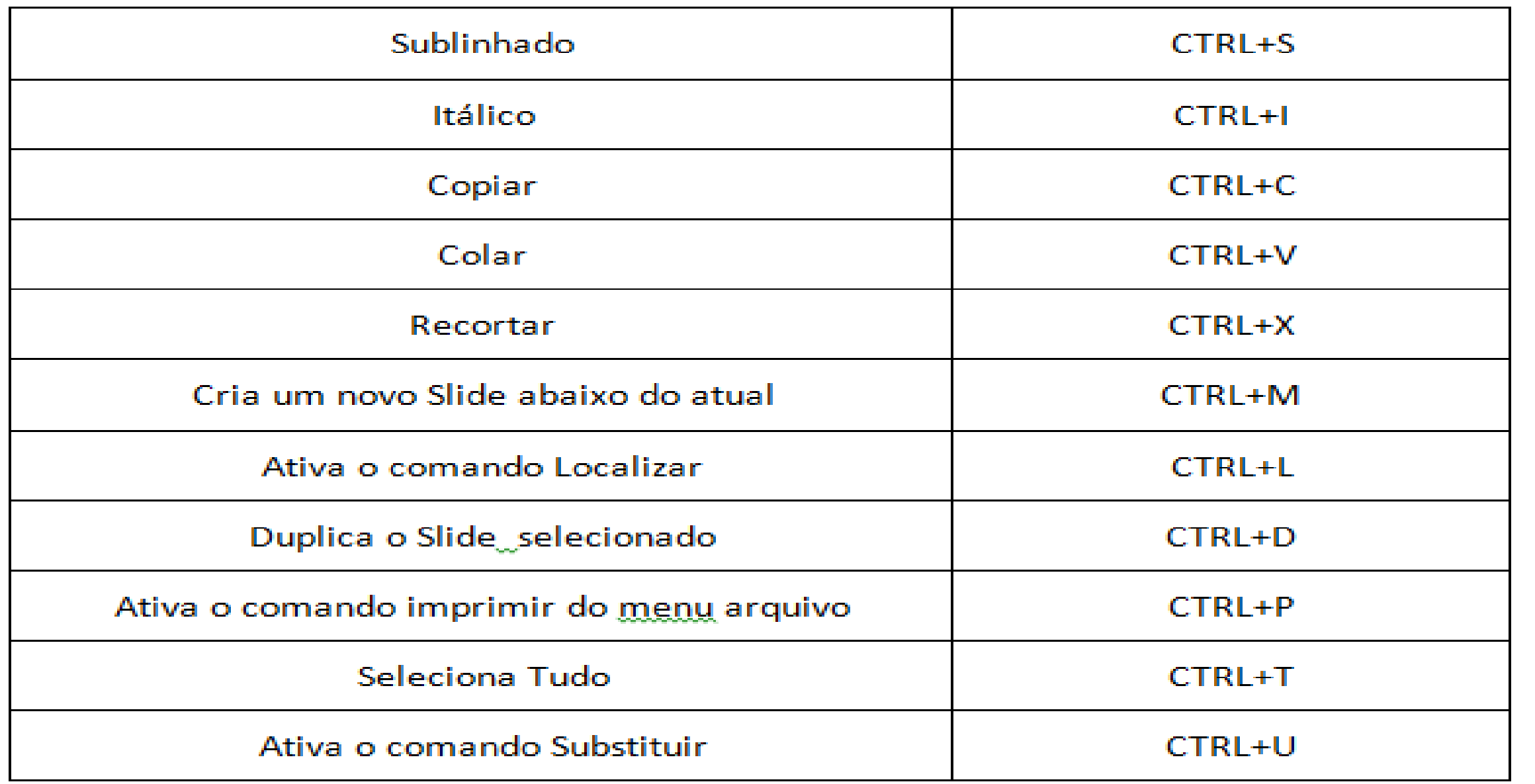